# **Cataloging:Print Labels**

Last updated: June 2016

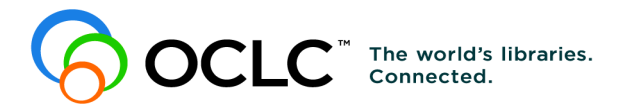

6565 Kilgour Place, Dublin, OH 43017-3395 www.oclc.org

# **Revision History**

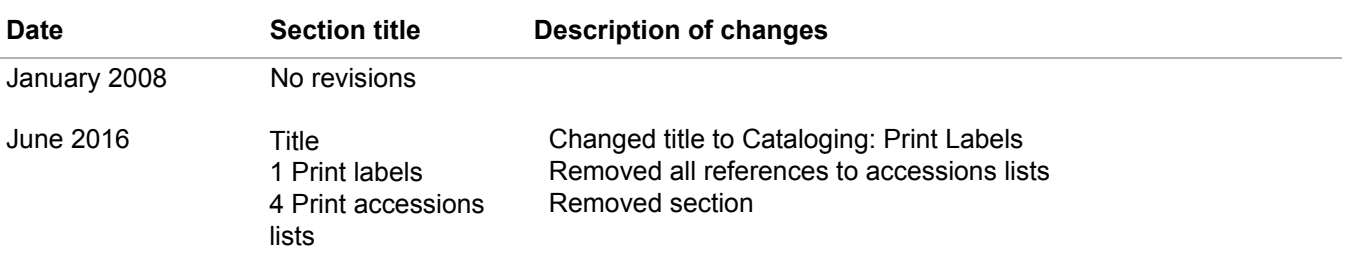

#### © 2016 OCLC

The following OCLC product, service and business names are trademarks or service marks of OCLC, Inc.: CatExpress, Connexion, DDC, Dewey, Dewey Decimal Classification, OCLC, WorldCat, WorldCat Resource Sharing and "The world's libraries. Connected."

In addition, the WorldCat symbol and OCLC symbol are service marks of OCLC. Third-party product and service names are trademarks or service marks of their respective owners.

OCLC grants permission to photocopy this publication as needed.

# **Table of Contents**

# **[1 Print labels](#page-3-0)**

[About printing labels, 4](#page-3-1) [Label printing setup and options, 4](#page-3-2) [Display, edit, and print a label, 6](#page-5-0) [Print labels for one or more records without first displaying label, 8](#page-7-0) [Batch print labels for records in local file, 9](#page-8-0) [Enter print constants for printing labels for multiple copies or parts, 10](#page-9-0) [Examples of printing labels for multiple copies or parts, 10](#page-9-1) [Add an input stamp, 11](#page-10-0) [Print a DDC class number and add a Cutter number to a label, 12](#page-11-0)

# **[2 Label formats](#page-14-0)**

[Label formats, 15](#page-14-1) [Format parameters: comparison table, 15](#page-14-2) [Call number format on spine label, 16](#page-15-0) [Fields used to display data in labels, 17](#page-16-0) [Suppress call number, 17](#page-16-1)

# **3 [Keystroke shortcuts for editing labels](#page-17-0)**

# <span id="page-3-0"></span>**1 Print labels**

- <span id="page-3-1"></span>About printing labels • See a list of options in the table below. See also procedures and more details in Basics, Set Options and Customize, "Customize printing and display of records, lists, and labels."
	- The Connexion client automatically creates labels for a displayed bibliographic record retrieved from WorldCat or from the online or local bibliographic save file **if the record has a call number**.
	- The client extracts appropriate data from the displayed record and places it in the label. To prepare the label, you can:
		- —Edit the record to prepare the correct data for the label.

And/or

- Display and edit the label: With the record open, click **View > Label** or  $\boxed{0}$ press <F10>.
- $\bullet$  To print:
	- —Print labels for a single record from the label display (**View > Label**).
	- —Print labels without displaying them first for one record or for records selected in a list (**File > Print Label(s)**).
	- —Set an option in **Tools > Options > Batch** to mark local file records for batch processing.
- Classification scheme. When you are online, the client determines the classification scheme for a label by the authorization you use to log on to the system. To work with labels offline, you must supply a classification scheme in **Tools > Options > General tab** under **Offline Cataloging**.
- To save the text of a label, print to a text file (set the option **Output to text file** for labels in **Tools > Options > Printing**). Or

Edit the record as necessary to produce the label content you want and save the record.

**Note:** If you have a Cutter number in field 092 ‡b but ‡a is blank, the client adds the call number to 092 ‡a from field 082.

• When you work in local files, the client uses settings for label printing from **Tools > Options > Printing**, whether you are logged on or offline.

<span id="page-3-2"></span>**Label printing setup and options** The following table summarizes label setup and options and where to go in the client to check, enter, or select them:

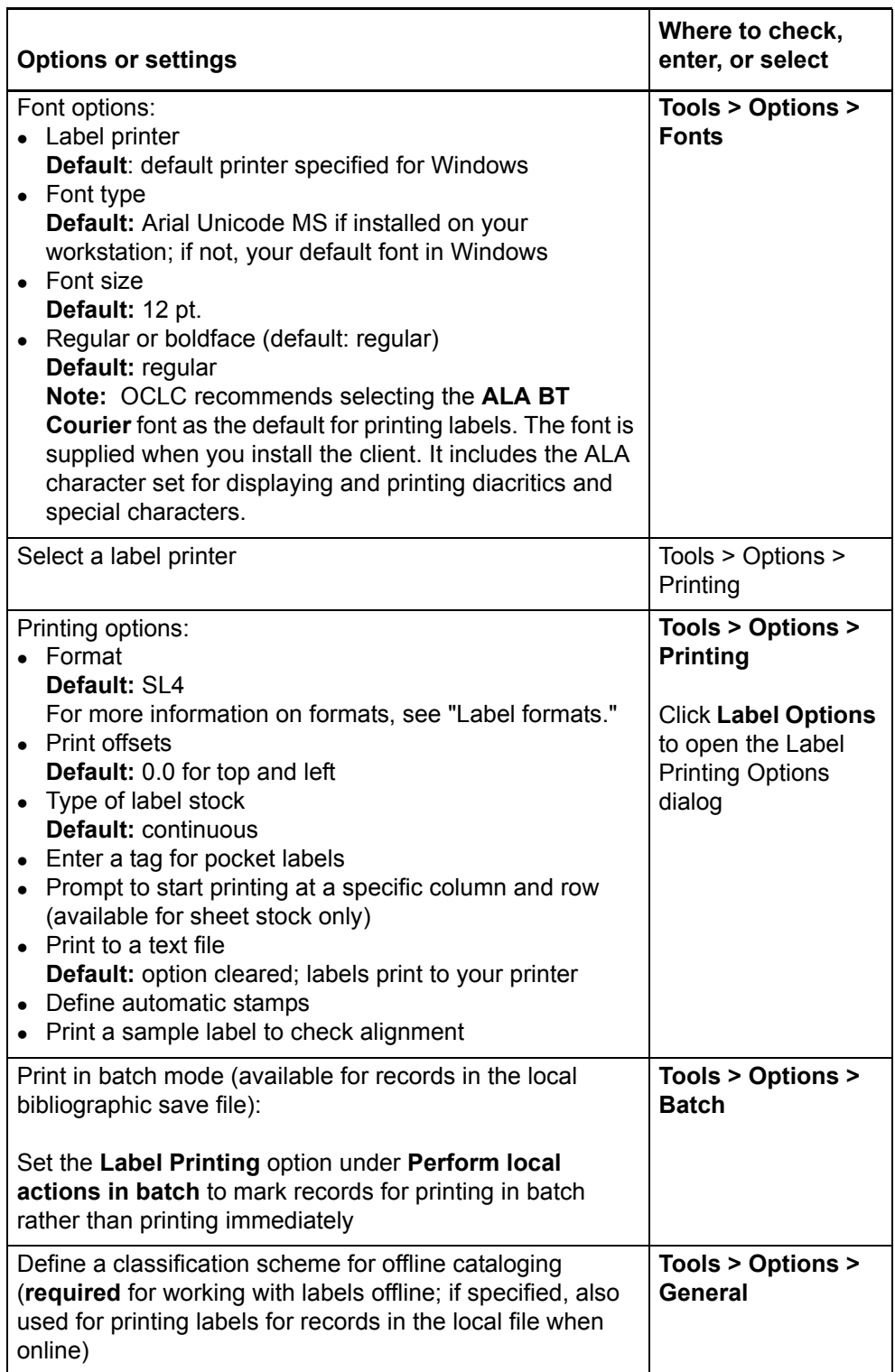

For more information about setting options and customizing labels, see Basics, Set Options and Customize, "Customize printing and display of records, lists, and labels."

#### <span id="page-5-0"></span>**Display, edit, and print a label**

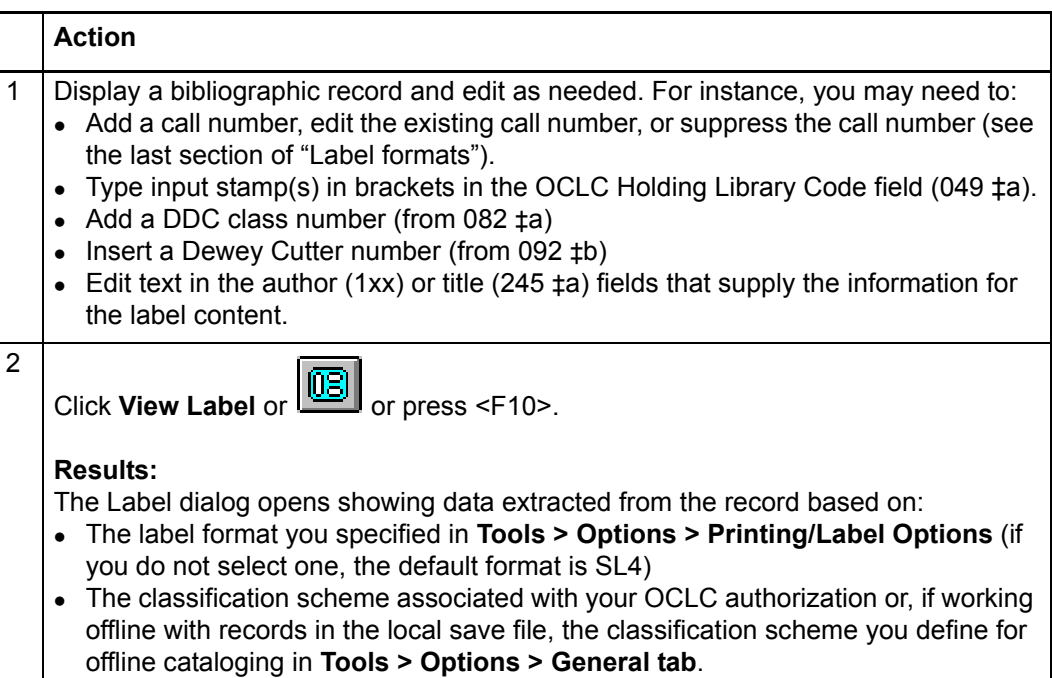

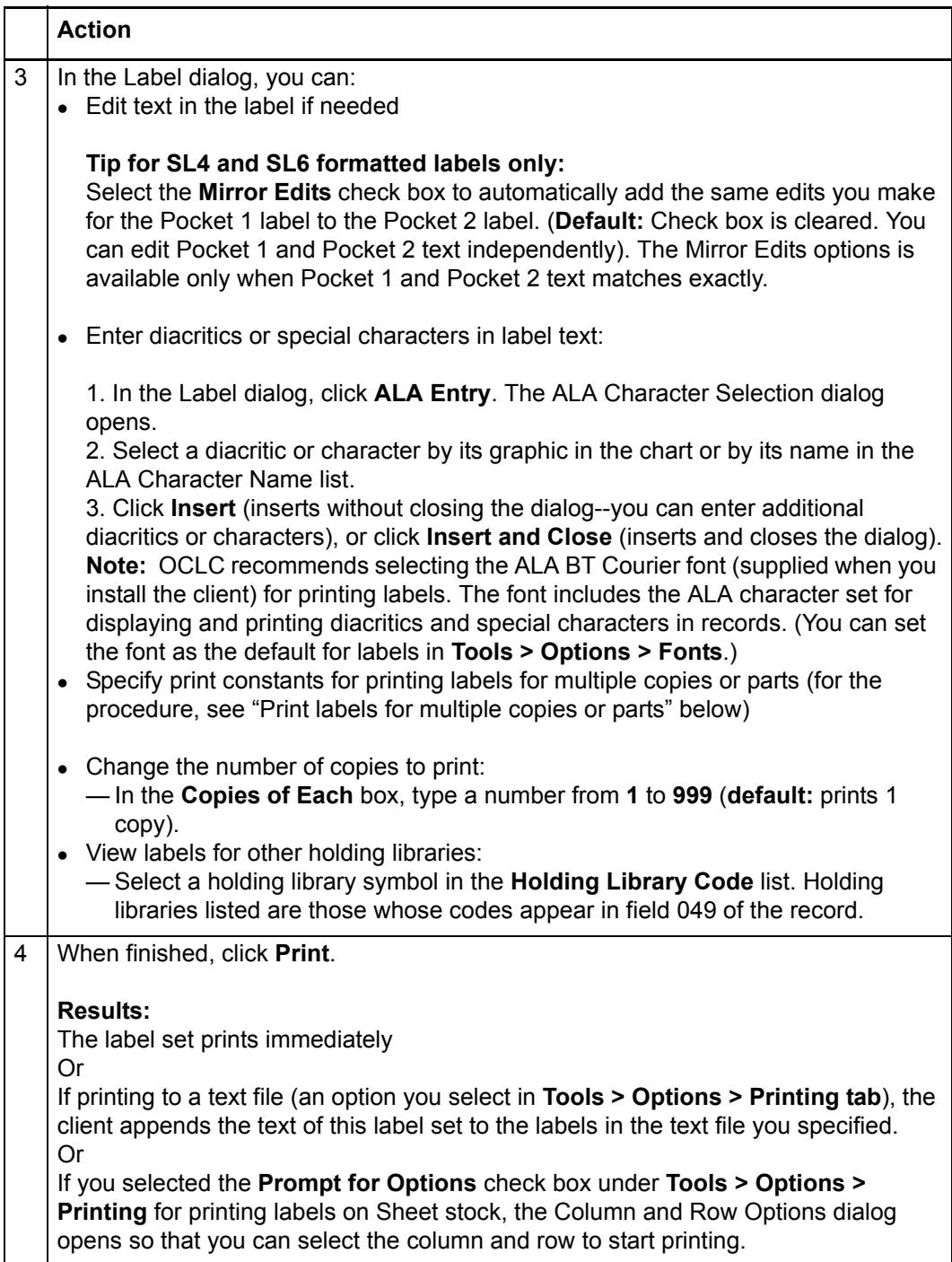

<span id="page-7-0"></span>**Print labels for one or more records without first displaying label**

When the data in records that impacts label printing is correct (that is, you do not need to edit the record(s) before printing), use the following procedure to print labels:

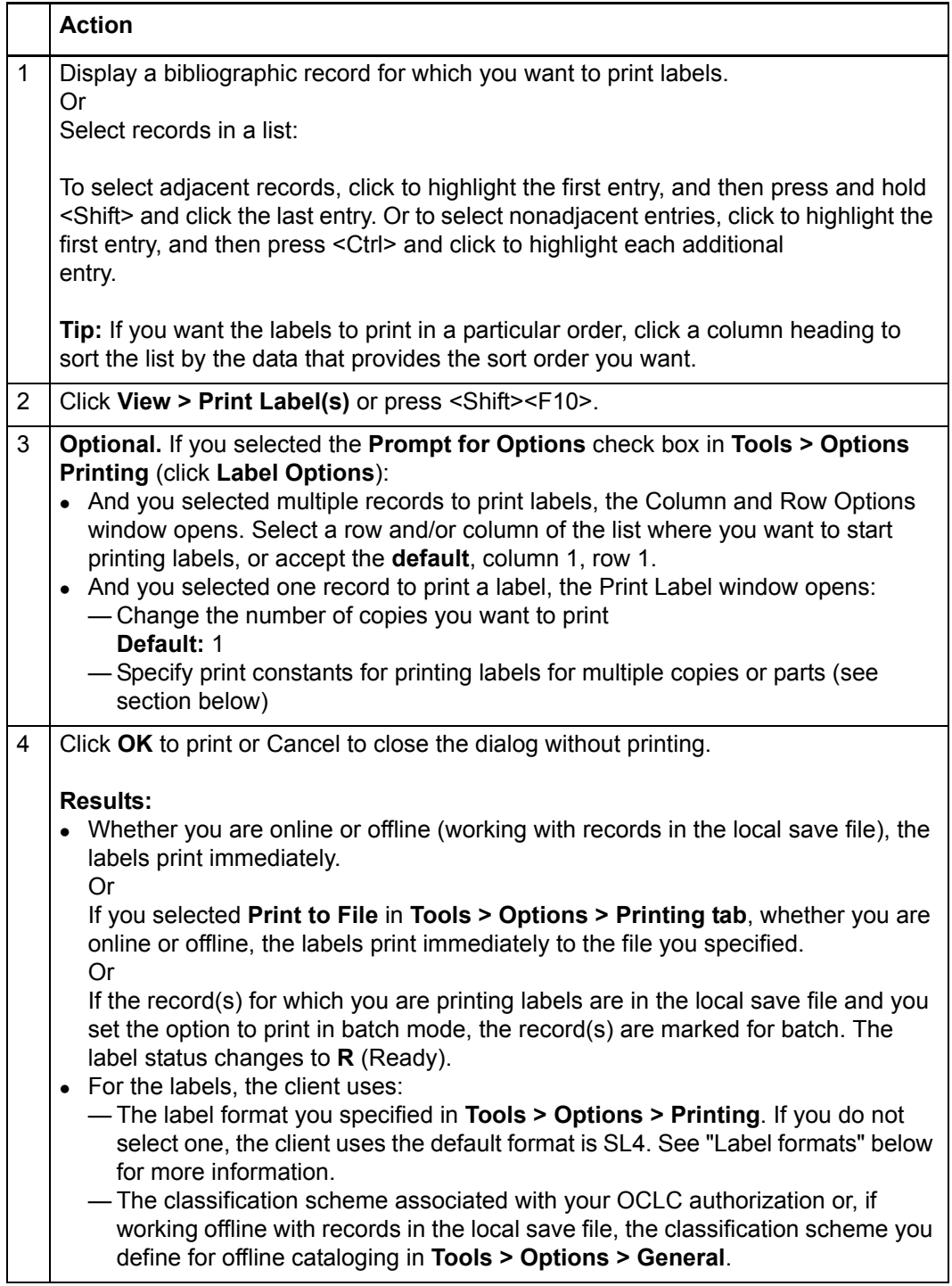

#### <span id="page-8-0"></span>**Batch print labels for records in local file** You must set an option to mark records for label printing and then print in batch:

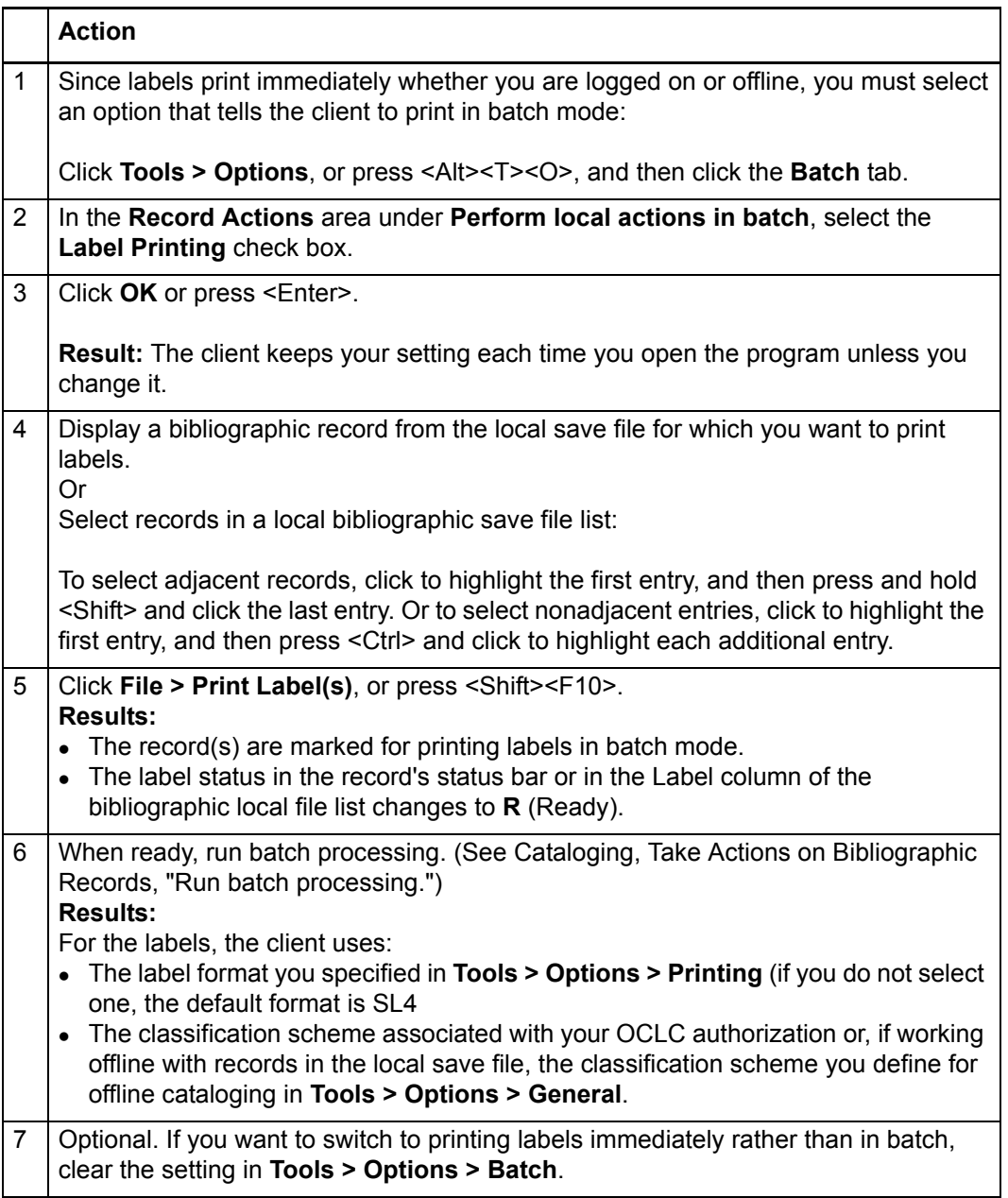

# **Tips for undoing or redoing batch label printing:**

• If records are selected for batch printing labels (Label status = R for Ready), and you decide not to print the labels, remove the Ready status:

With the record open, or with records selected in the local file list:

- a. Click **Action > Set Status** (or press <Alt><Shift><S>).
- b. Select the **Label Print** check box.
- c. Click **OK**.

<sup>z</sup> If record labels have been batch printed (**Label** status = **C** for **Completed**), but you need to reprint them via batch:

With the record open, or with records selected in the local file list:

a. Click **File > Print Label(s)** (or press <Shift><F10>). The Label status changes from **C** to **R**.

<span id="page-9-0"></span>**Enter print constants for printing labels for multiple copies or parts**

- You can add print constants to labels that allow you to:
- Automate printing labels for multiple copies of items, multpart items, and multivolume sets
- Print labels with different years of publication for the volumes of a multivolume set
- Use print constants that support your library's practices
- Specify ranges of numbers or years for labels or specify a range to print on one label

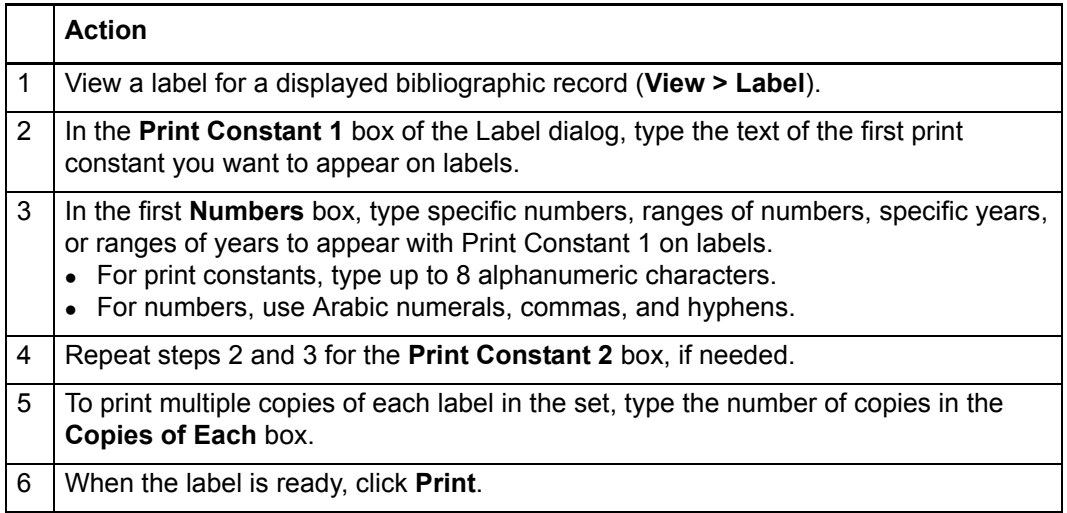

### <span id="page-9-1"></span>**Examples of printing labels for multiple copies or parts**

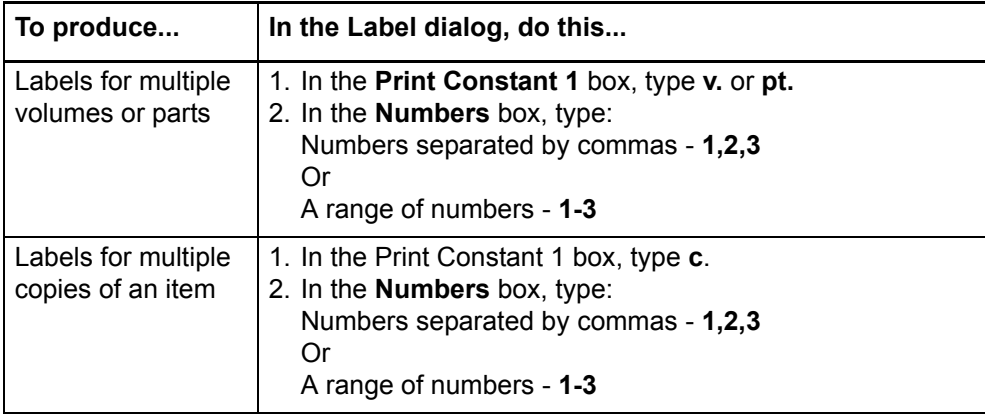

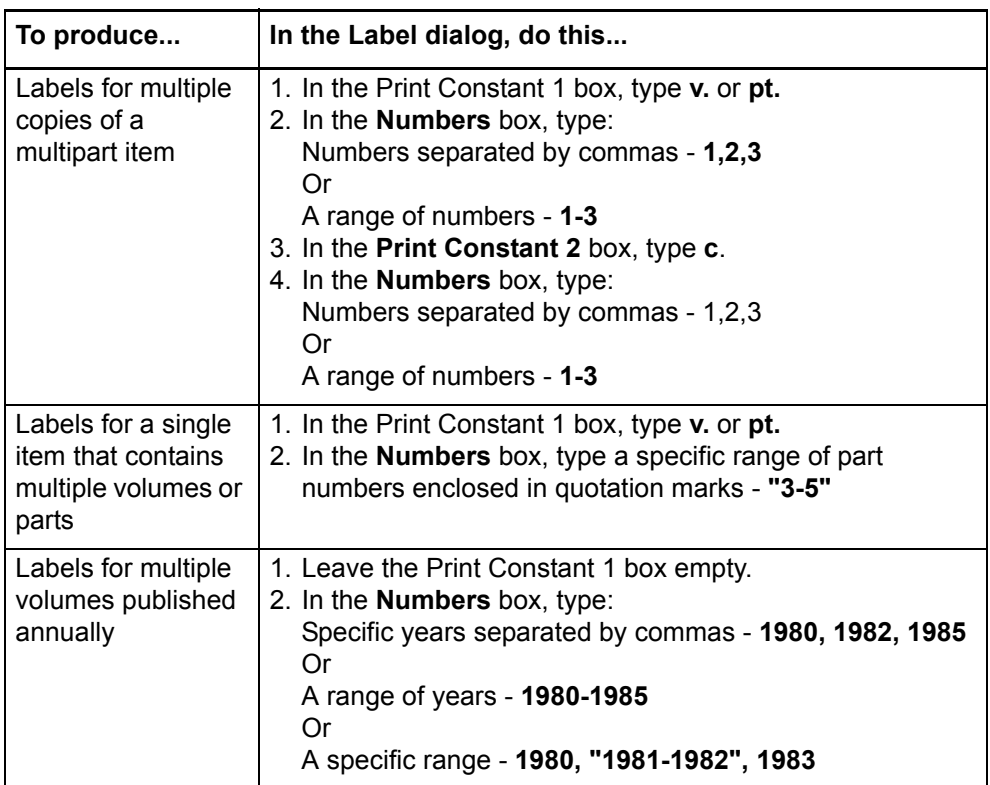

<span id="page-10-0"></span>**Add an input stamp** Input stamps add data to a label to identify a special characteristic, location, or other information about the specific item, such as an oversize indicator.

> You can edit a record to add an input stamp above the call number on spine labels and before the call number on card and pocket labels.

To add an input stamp:

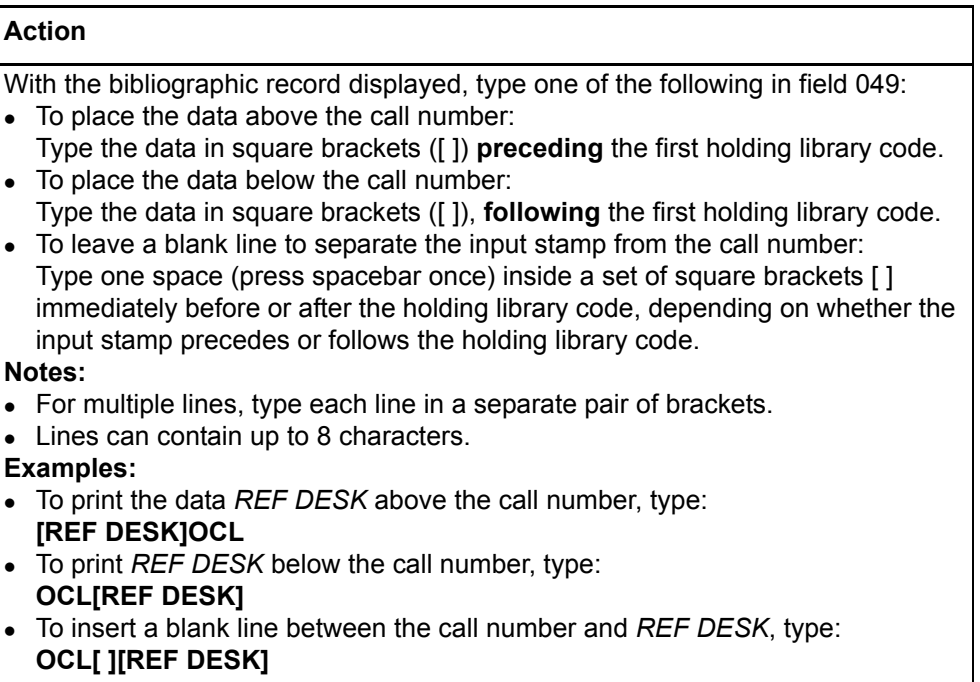

<span id="page-11-0"></span>**Print a DDC class number and add a Cutter number to a label** • The Dewey Decimal Call Number appears in field 082 of a record if the Library of Congress or another library assigned one. • If your OCLC authorization number is set up to use the Dewey classification scheme, an empty field 092 (Locally Assigned Dewey Call Number) is inserted when you retrieve a record from WorldCat or the online bibliographic save file.

- When you take an action on the record (send a command to the system), such as **Update** or **Validate**, the client moves the data in 082 ‡a to the 092 field.
- To complete the Dewey call number, you can enter an item number (Cutter number) in 092 ‡b or use one of the OCLC Dewey Cutter macros provided with the client to determine a Cutter number and insert it in 092 ‡b automatically.
- The OCLC Four-Figure Cutter Tables are revised and expanded versions of:
	- —Cutter Three-Figure Author Table
	- —Cutter-Sanborn Three-Figure Author Table

The table expansions balance the distribution of main entries over the Cutter table entries and minimize conflicts between similar names. The expanded OCLC Four-Figure Cutter Tables are compatible with the existing two-figure or three-figure schemes.

## **Assign keystrokes to run the Dewey macro**

To run the Dewey Cutter macro, you must assign a keystroke shortcut. Assign a shortcut key to the macro your library uses: the Cutter Four-Figure Author Table (supplies single letter with numbers) or for the Cutter-Sanborn Four-Figure Author Table (supplies two letters with numbers):

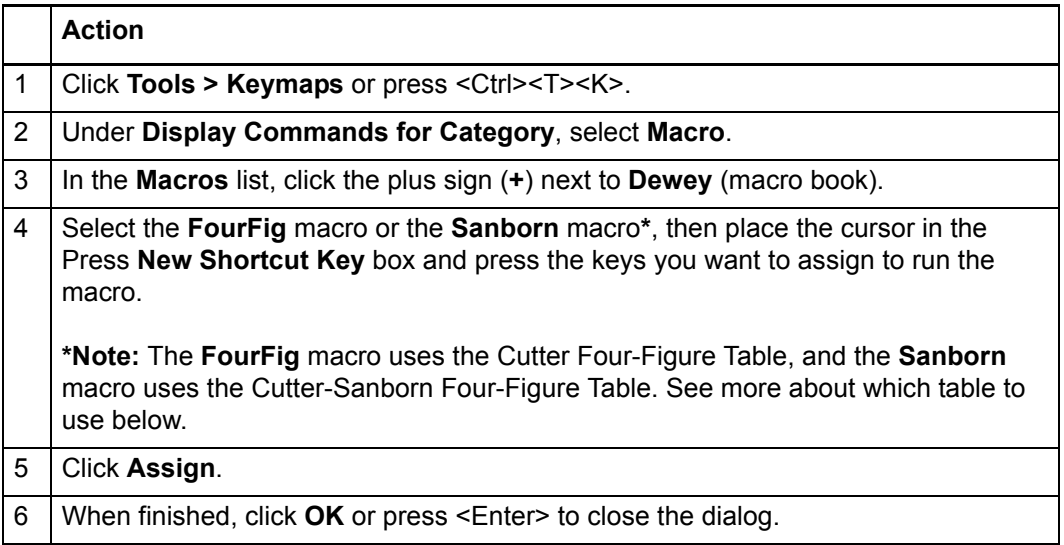

For additional, general information about assigning and using keystroke shortcuts for actions in the client, see Basics, Set Options and Customize, "Customize keystroke shortcuts for menu items, macros, or characters."

# **Prepare and print Dewey call number**

To print the Dewey classification number from the 082 ‡a and add an item number or use the Dewey Cutter macro to automatically add an item number:

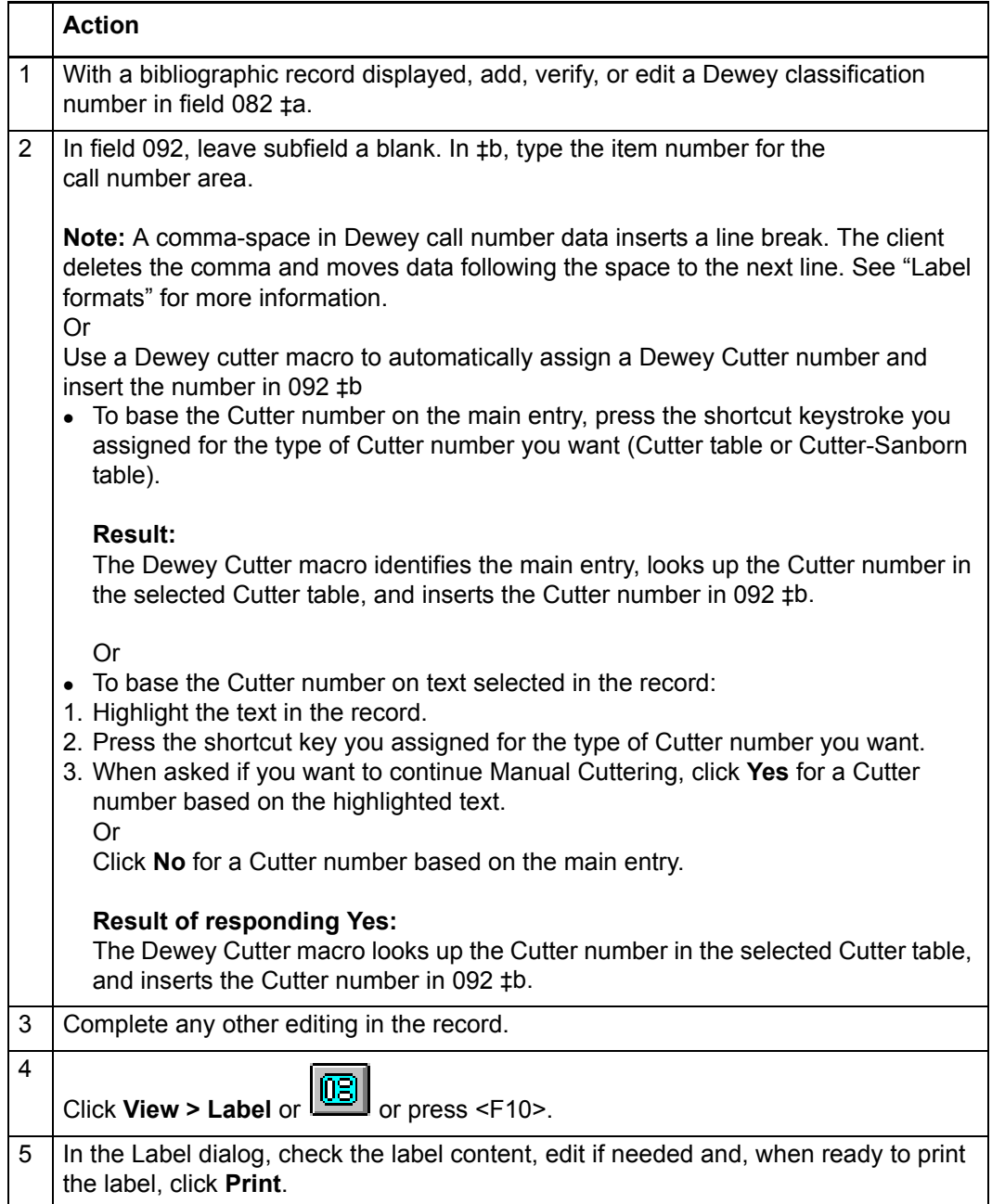

# **Which OCLC Cutter table should you use?**

Select a table based on your existing Cutter numbers:

- Use the Cutter-Sanborn Four-Figure Table (Sanborn macro) if your library's existing cutter numbers include only a single letter with numbers. **Examples:** Adams, John: A2145 Adams, Ruth: A2169 United States. Dept. of the Interior: U5864
- Use the Cutter Four-Figure Table (FourFig macro) if your library's existing cutter numbers include two letters with numbers. **Examples:**

Adams, John: Ad185 Adams, Ruth: Ad194 United States. Dept. of the Interior: Un365

# <span id="page-14-0"></span>**2 Label formats**

<span id="page-14-1"></span>**Label formats** The client provides four label formats and preselects format SL4 when you install the program. To select a different format, go to **Tools > Options > Printing tab**. The following table provides details about each format:

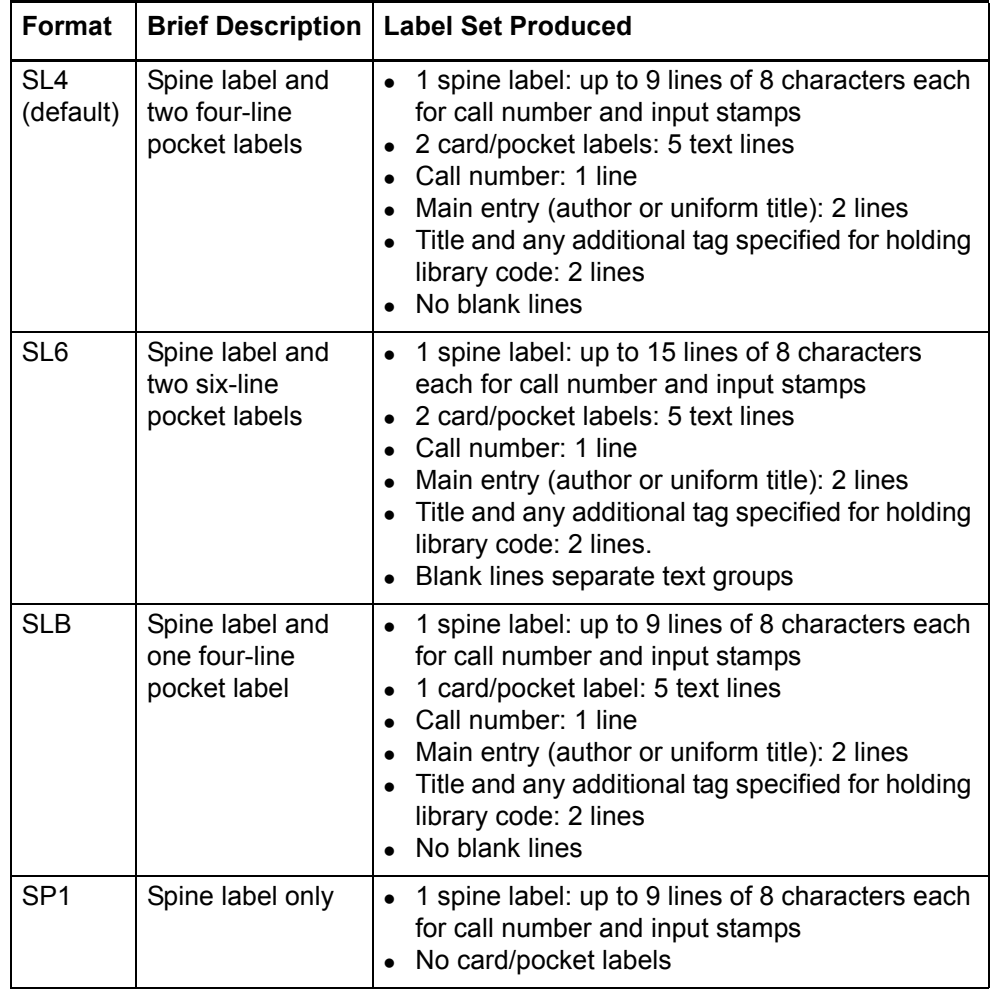

**Note:** The client does not directly support the SP2 format (two spine labels, no card/ pocket labels). To produce two spine labels, use the SP1 format and print two copies of the label.

### <span id="page-14-2"></span>**Format parameters: comparison table**

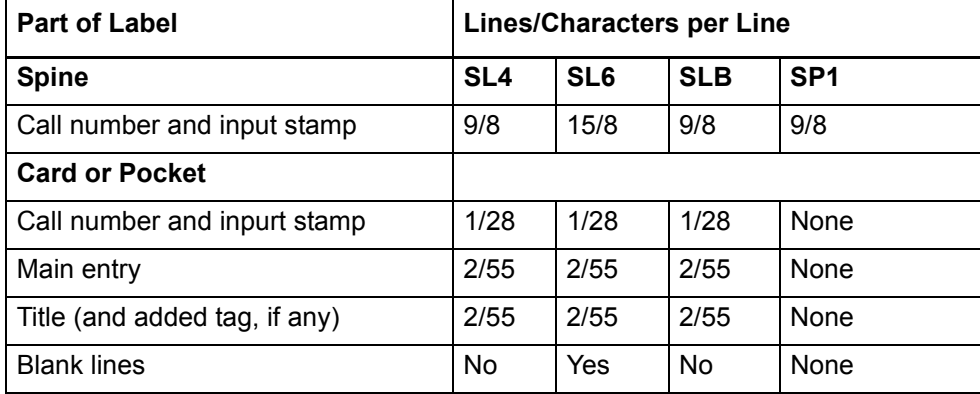

### <span id="page-15-0"></span>**Call number format on spine label**

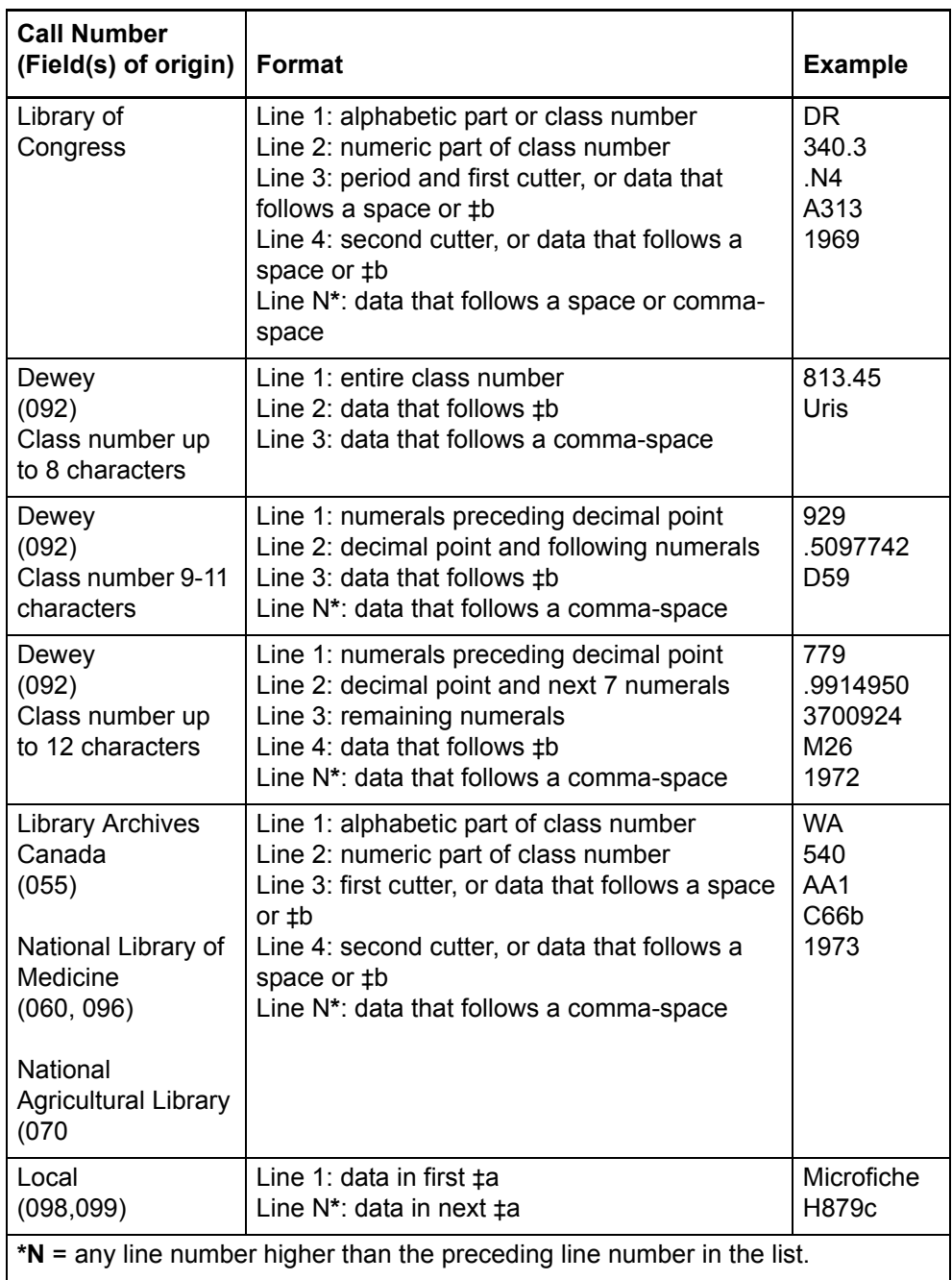

# **Notes:**

- When the client extracts the call number from fields 092, 090, and 096, ‡e and ‡f print the same as ‡b.
- When the client extracts the call number from fields 098 and 099, ‡e and ‡f print the same as ‡a.

#### <span id="page-16-0"></span>**Fields used to display data in labels**

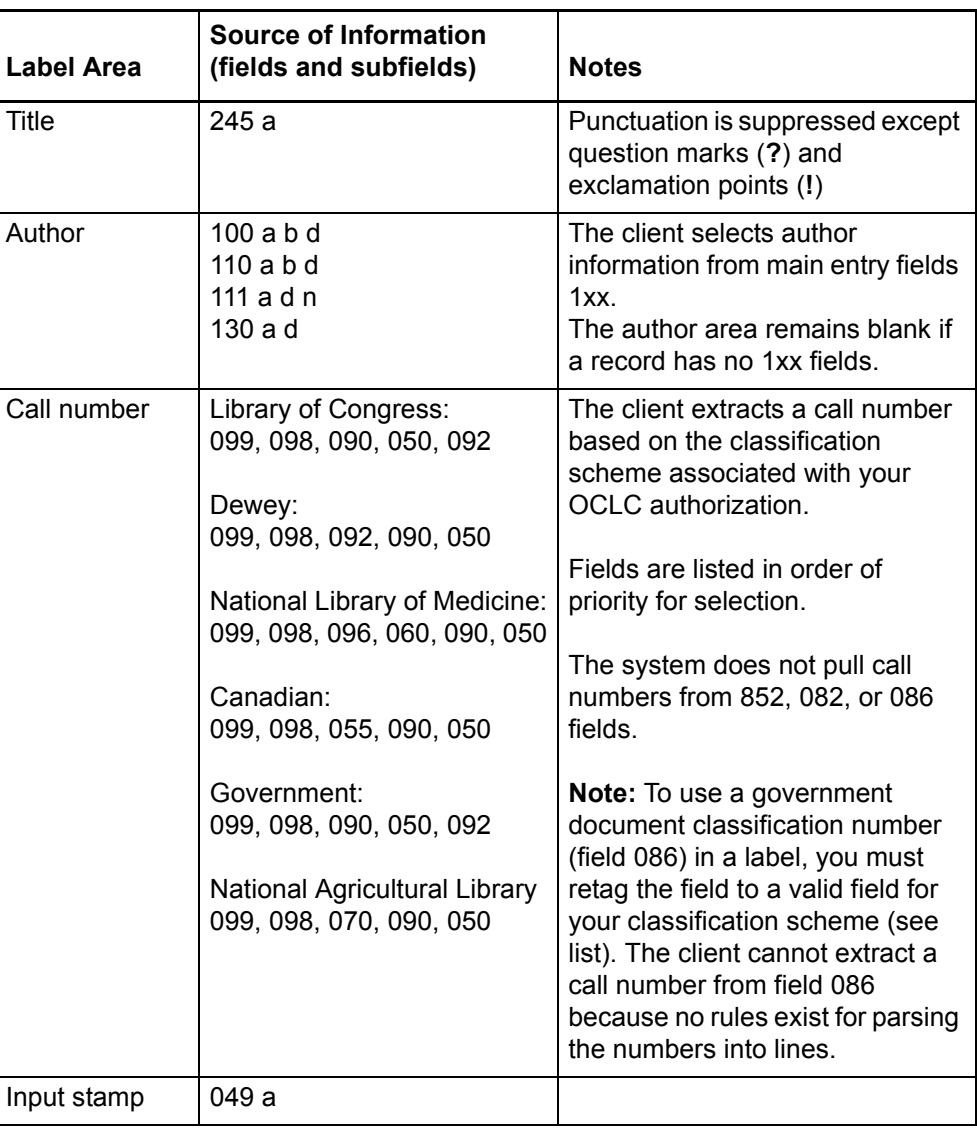

<span id="page-16-1"></span>**Suppress call number** To print labels without a call number:

# **Action**

In the record, enter lowercase **x** as the only character in the selected call number field.

### **Results:**

- Call number is not printed on labels
- Automatic stamp specified for the holding library does print. Change the setting or edit the label display to remove or adjust the automatic stamp
- Input stamps in the 049 field do print. Edit the record or the label display to remove or adjust input stamps

# <span id="page-17-0"></span>**3 Keystroke shortcuts for editing labels**

If you prefer, you can use the keyboard rather than the mouse for editing labels. The following table lists keystroke shortcuts for labels:

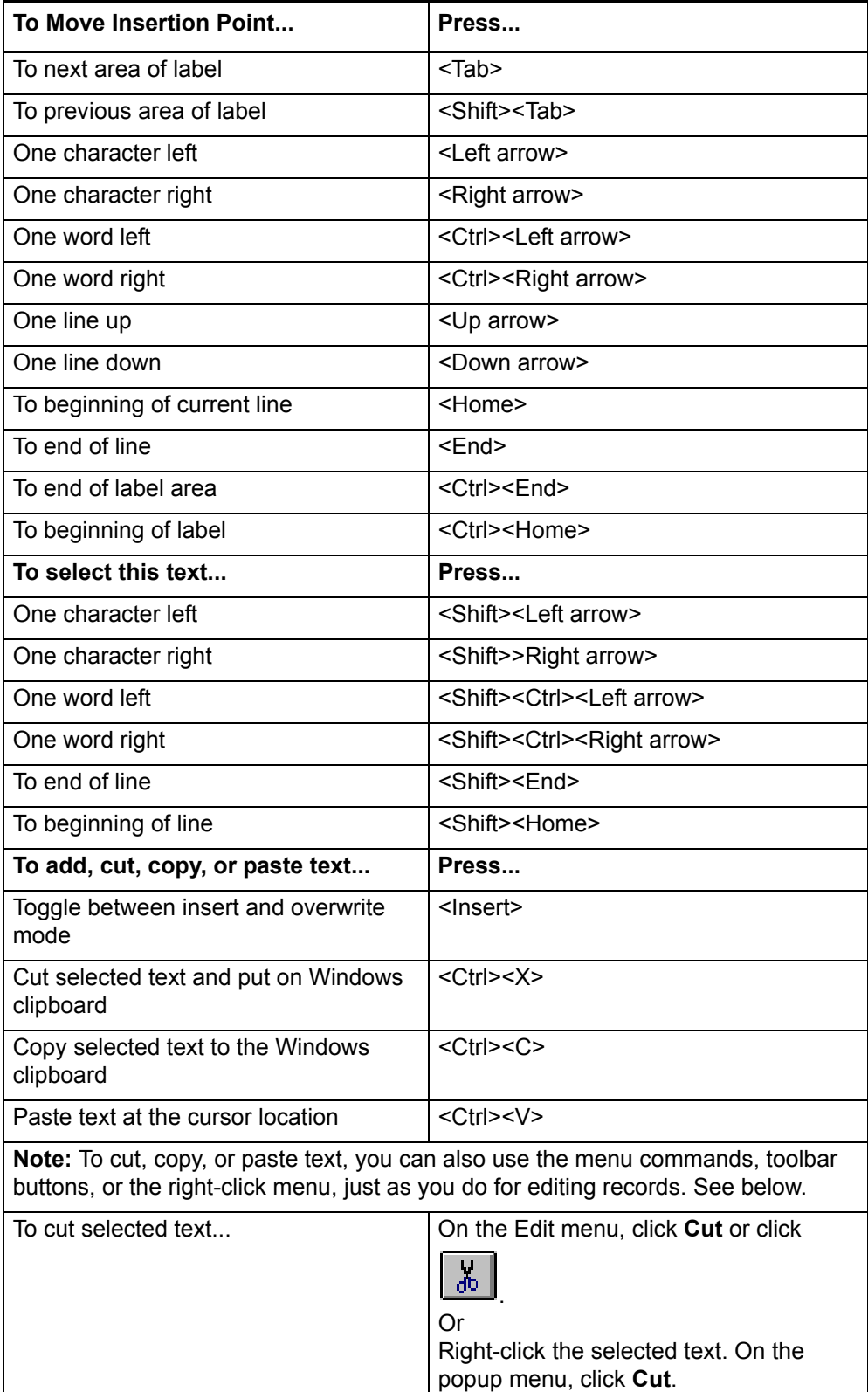

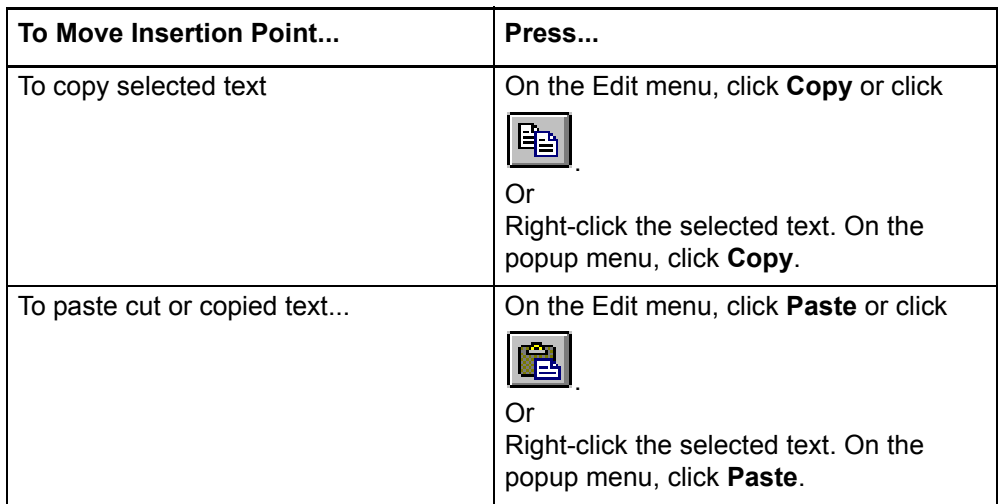